## Objective – Adding media to a page

- Visually enhance content
- Add reference to documents
- Give the end-user the ability to download some documents

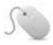

## How To-Add Media to a page

- 1. While modifying/adding content, right click and select "insert media" or locate this icon → on the TinyMCE menu. (See fig: 1)
  - a. Ensure the mouse cursor is where you want the media to appear on your page.
- 2. On the media library page that comes up, expand until you can see all folders related to your site. (See fig: 2)
- 3. select the folder where the media is located. Documents would be in the documents folder and images on the images folder (*see the Media Library document, on how to create subsections*).
- 4. Click the item you want to add:
  - a. Document:
    - i. Click on the document name. (see fig:3)
    - **ii.** The document name will then appear, as a link on the space where the cursor point was.

## b. Image:

- i. Click the image you want to use
- ii. You can select any of the variations available (see fig:5)
- **iii.** Click the on the media variant you want , and you will be redirected to the page with the media appearing on the point where your cursor was

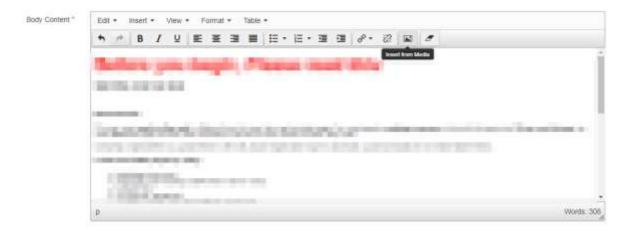

Figure 1: Locating the add media icon.

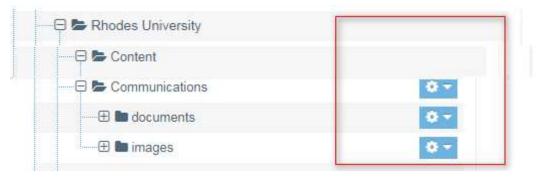

Figure 2: Media library, showing the folders you have access to

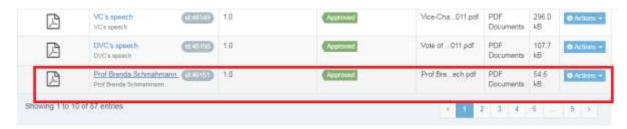

Figure 3: Selecting the highlighted document

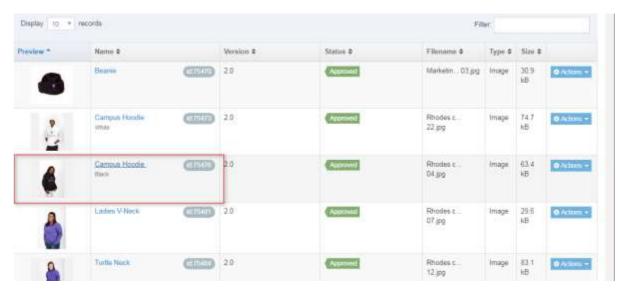

Figure 4: Selecting the Image

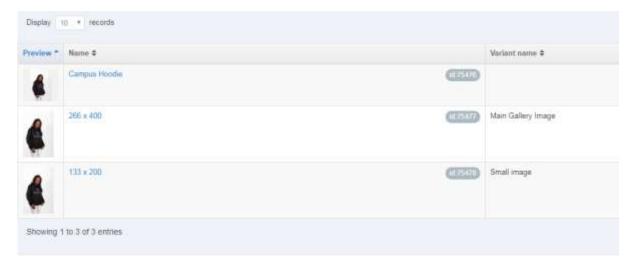

Figure 5: media variants with dimensions